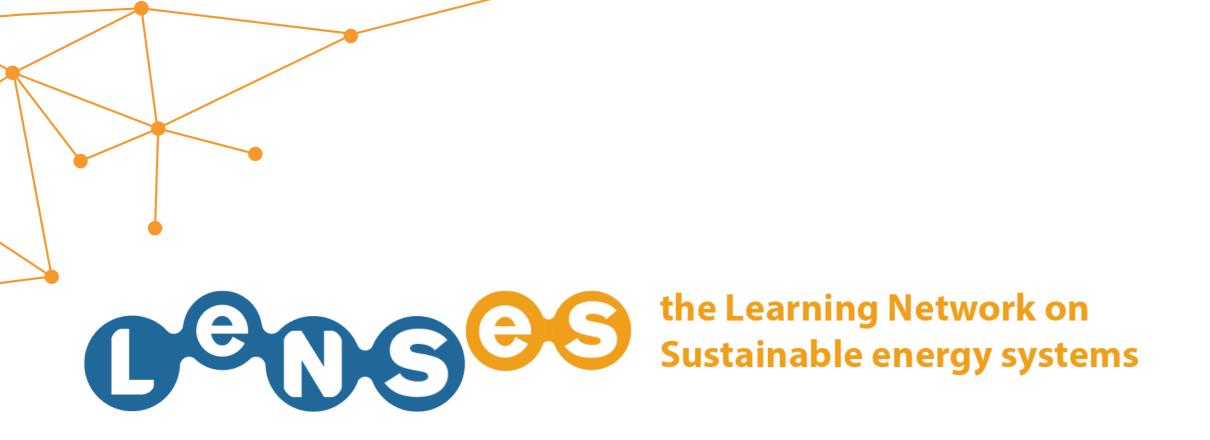

# STUDY CASES Quick Guide

In this website section you can:

UPLOAD A STUDY CASE

MODIFY A STUDY CASE

#### **UPLOAD A NEW STUDY CASE 1/8**

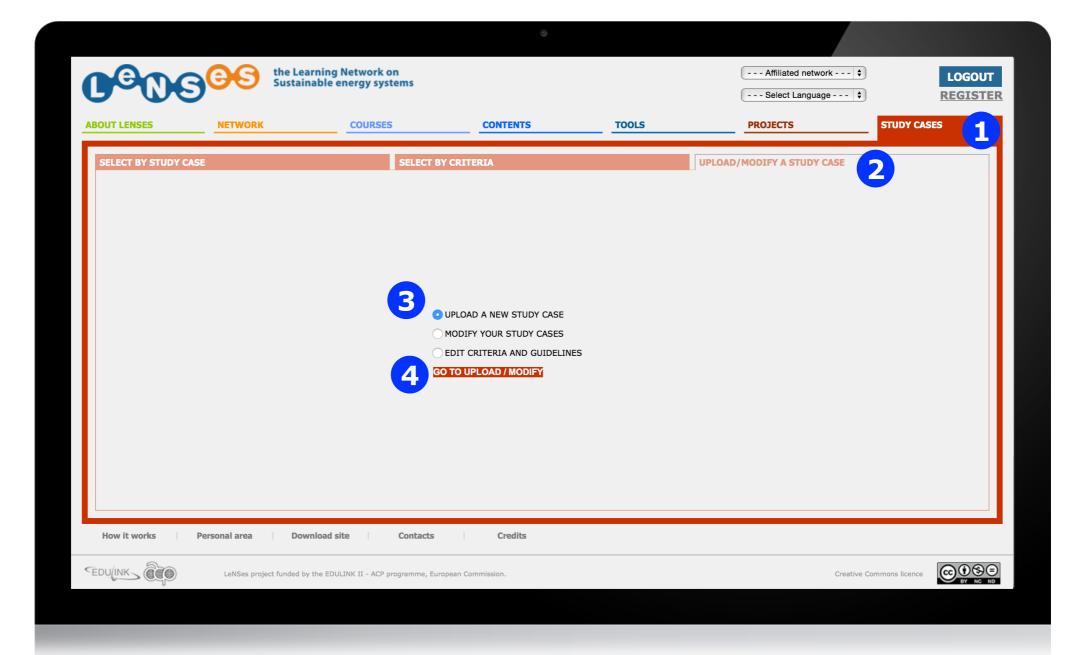

After having logged in (if user allowed), you click on 'STUDY CASES' and then on the tab 'UPLOAD/MODIFY A STUDY CASE' 2. Then you select 'UPLOAD A NEW STUDY CASE' 3, and click on 'GO TO UPLOAD/MODIFY' 4

#### **UPLOAD A NEW STUDY CASE 2/8**

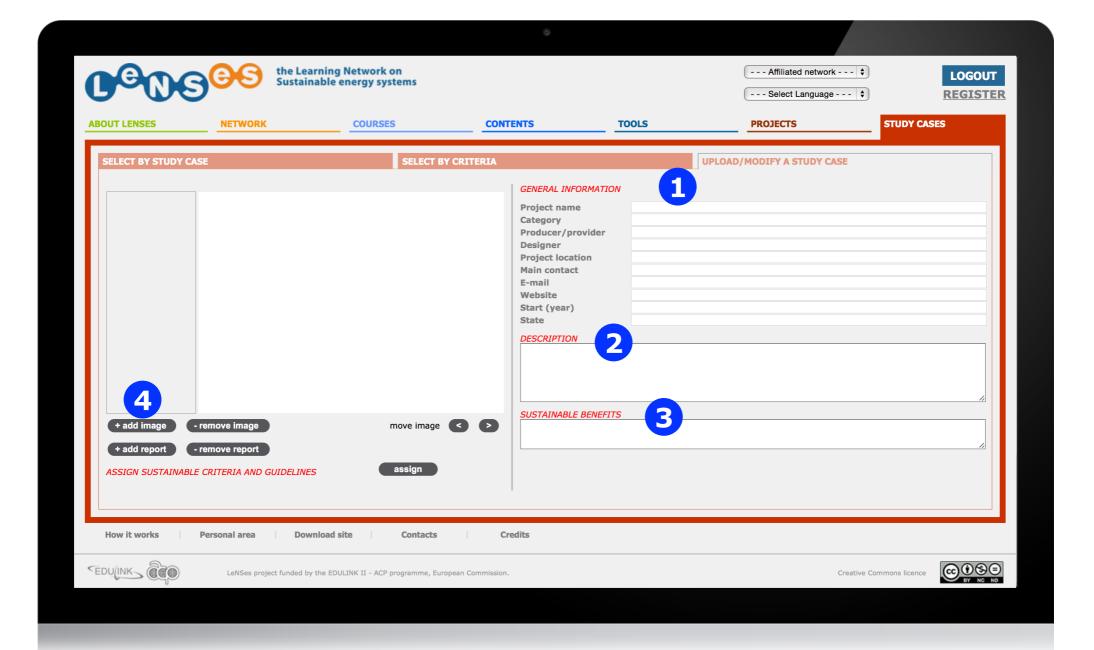

Then you need to fill the displayed fields, inserting the GENERAL INFORMATION 1, the DESCRIPTION 2 and the SUSTAINABLE BENEFITS 2 of the study case. To upload images click on '+add image' 4

# **UPLOAD A NEW STUDY CASE 3/8**

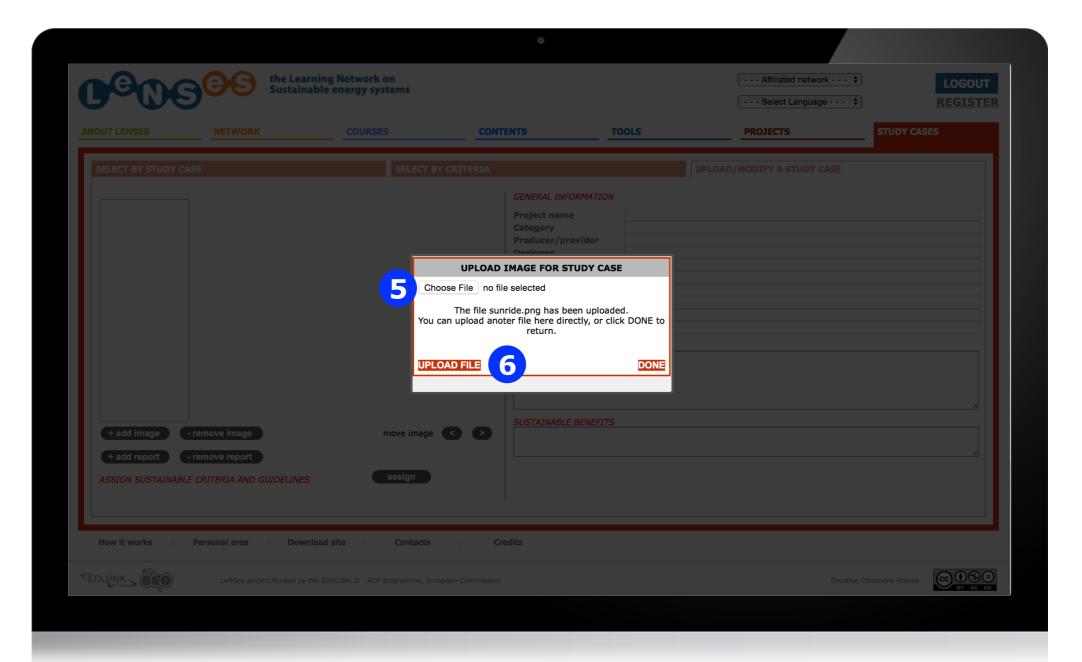

Click on 'choose file' 5 and then upload file 6

#### **UPLOAD A NEW STUDY CASE 4/8**

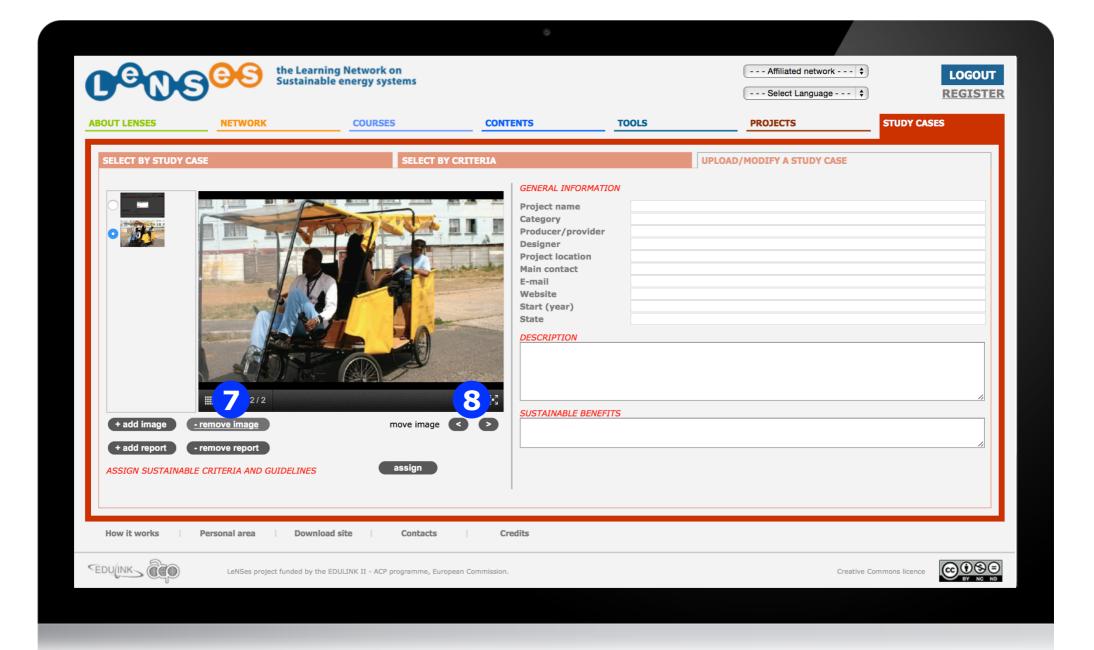

If the uploaded one is wrong select '-remove image' 7 or if it is uploaded in the wrong order move the image using '<' or '>' 8.

# **UPLOAD A NEW STUDY CASE 5/8**

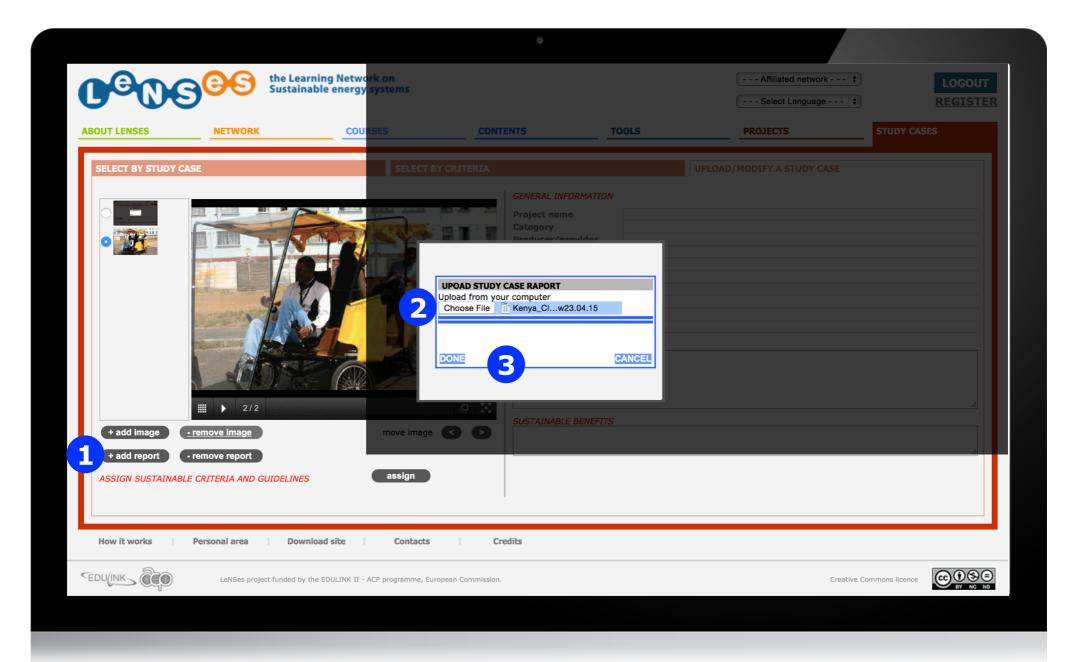

To upload a downloadable report of the study case click on '+ add report'. Click on 'choose file' 2 and then upload file 3

#### **UPLOAD A NEW STUDY CASE 6/8**

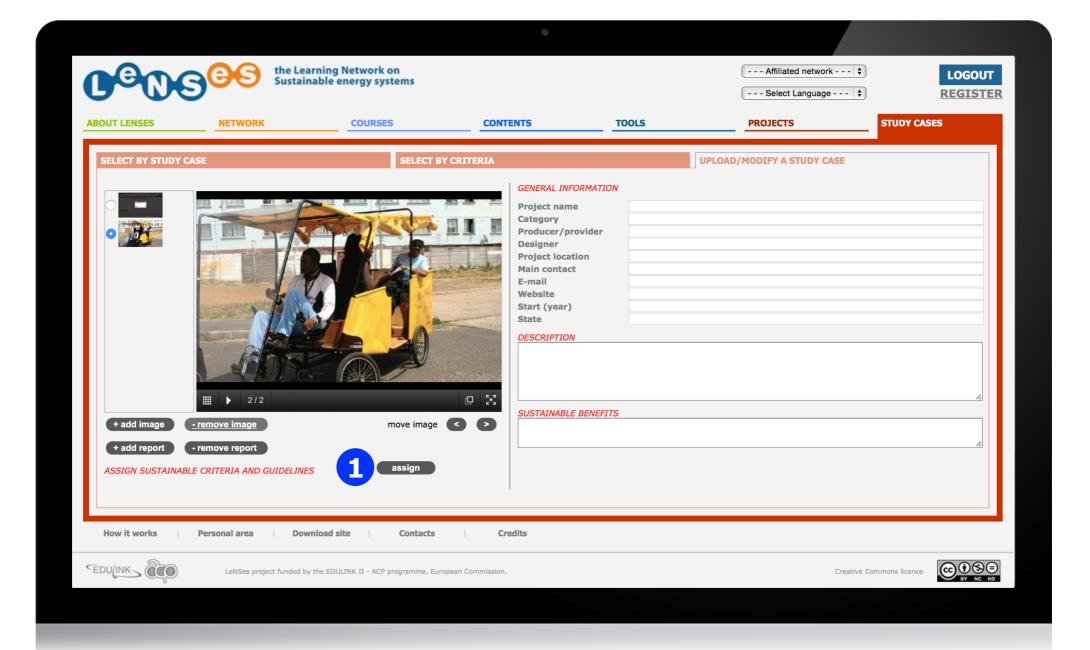

Usually a study case should be representative of and connected to existing Sustainable Criteria and Guidelines. To link the study case click on the 'assign' button. 1

#### **UPLOAD A NEW STUDY CASE 7/8**

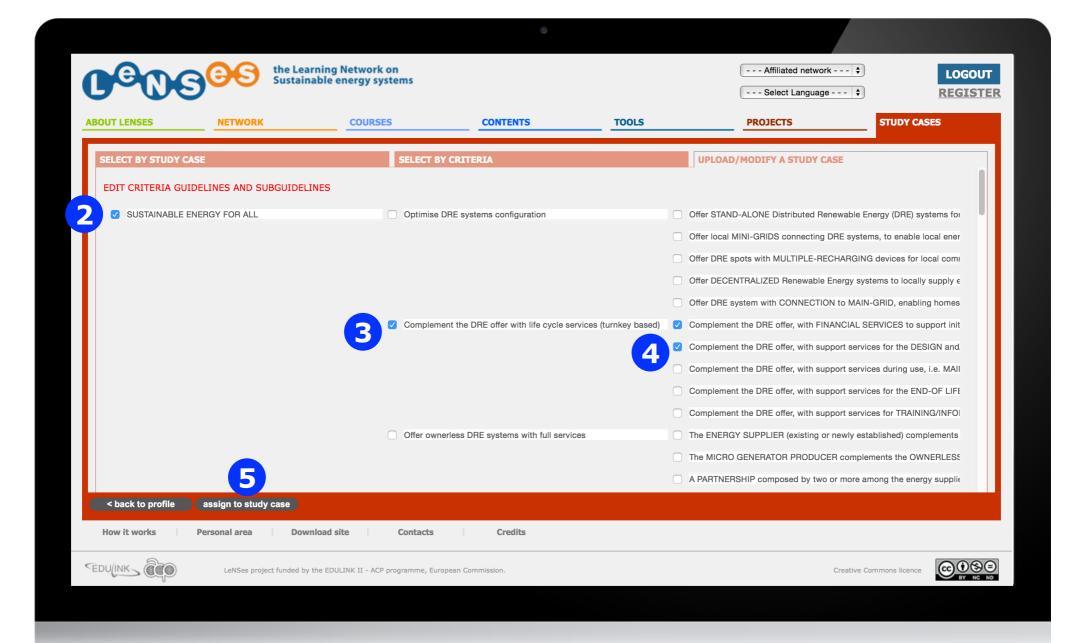

Select first the Criteria 2, then choose one guideline or more 3 and its sub-guidelines 4 that can be assigned to the study case. Finally click the button 'assign to study case' 5

## **UPLOAD A NEW STUDY CASE 8/8**

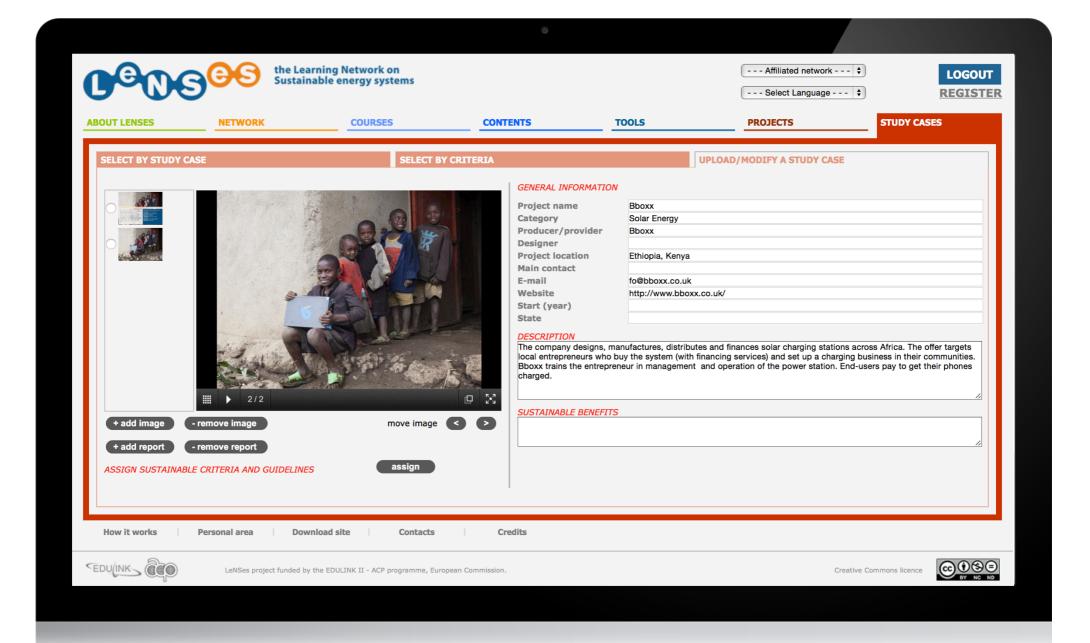

The study case profile is now completed!

#### **MODIFY YOUR STUDY CASE 1/3**

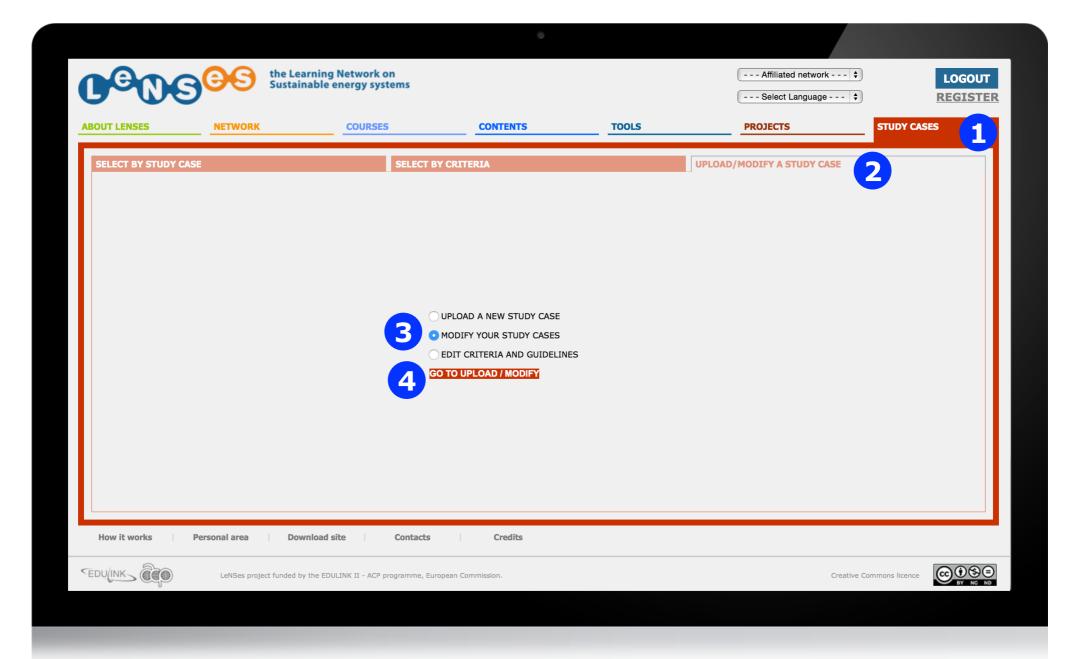

If you have previously uploaded a study case and you want to modify it, you login first, then click on 'STUDY CASES' 1 and on the tab 'UPLOAD/MODIFY A STUDY CASE' 2. Then you select 'MODIFY YOUR STUDY CASE' 3 and click on 'GO TO UPLOAD/MODIFY' 4

#### **MODIFY YOUR STUDY CASE 2/3**

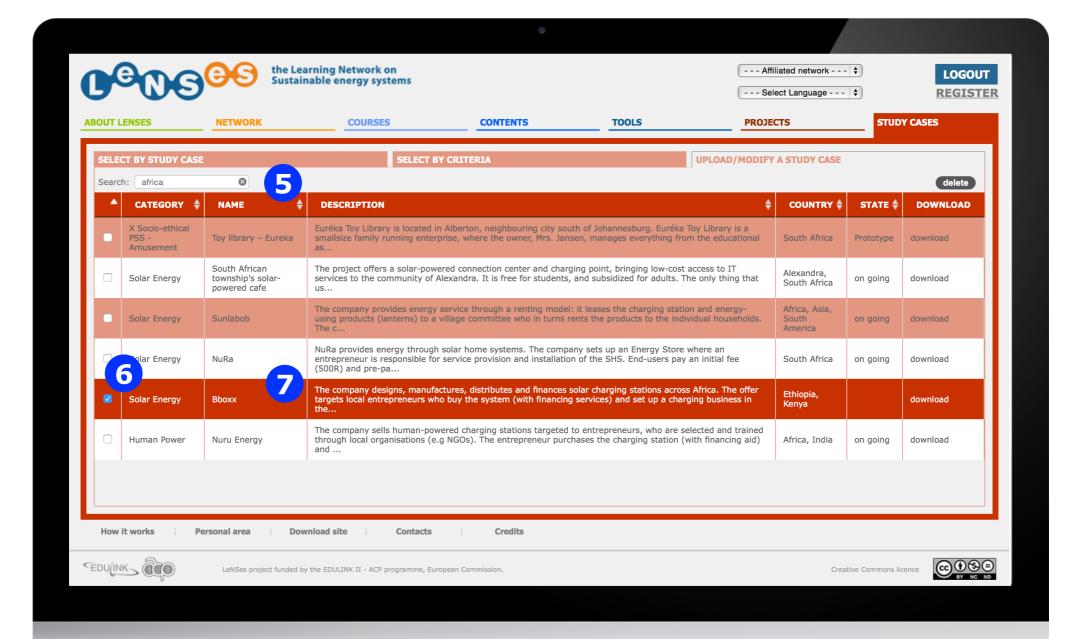

The list of the study cases you uploaded is presented. Search one by typing a keyword in the space 5, to delete one tick the box and the 'delete' button 7 or click on the study case you want to modify 6

### **MODIFY YOUR STUDY CASE 3/3**

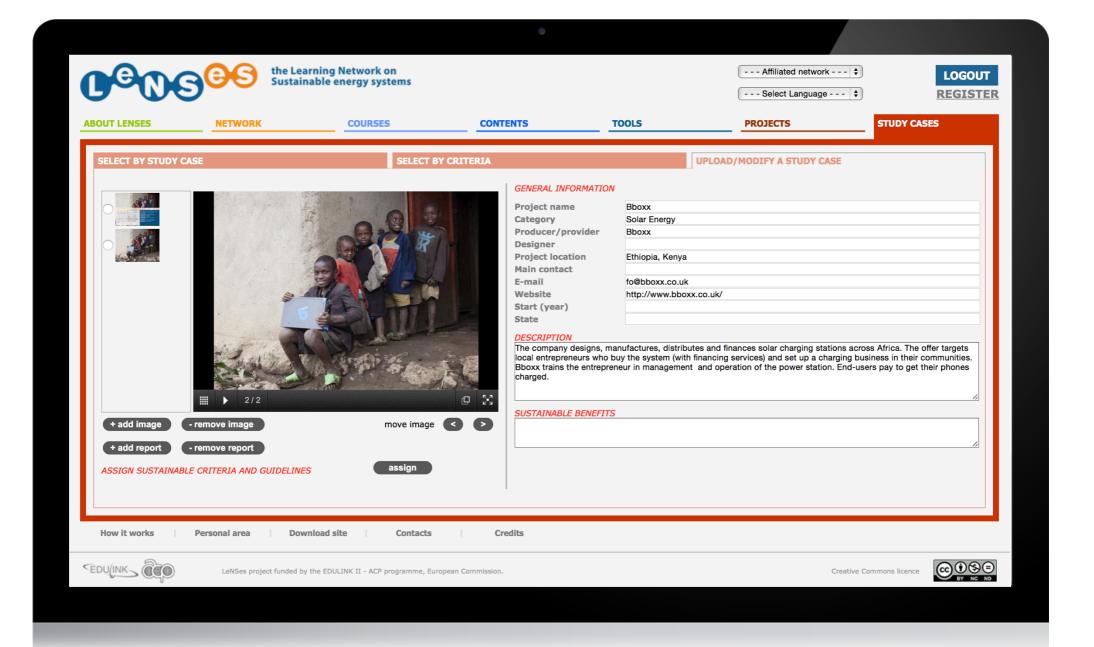

You can see now what you uploaded (already publish or not). You can edit, add, delete, publish and unpublish (see Upload a study case from 3/12 on for details).